# Anleitung<br>Sportwinner

### für den Kokkunsterne Elsterne für den KSKV Elbe-Elster

Stand: 03 07 2023 Stand: 03.07.2023

### Inhalt

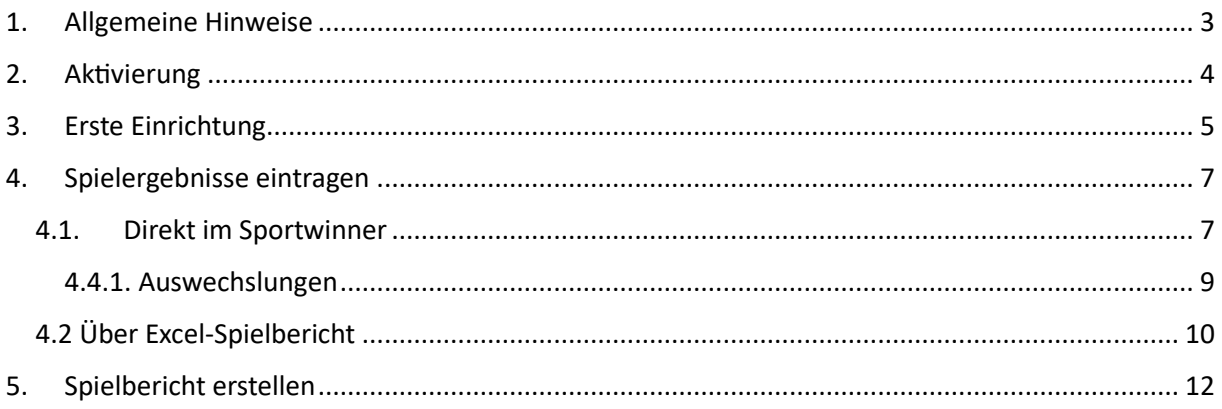

### <span id="page-2-0"></span>1. Allgemeine Hinweise

Ab der Saison 2023/2024 wird in den Ligen des KSKV Elbe-Elster das Programm "Sportwinner" zur Auswertung durch die Clubs verwendet. Die vorliegende Anleitung soll die wichtigsten Schritte zur erfolgreichen Durchführung eines Spieltages aufzeigen. Darüber hinaus gehende Features des Programms werden hier nicht erläutert.

Zur Installation kann das Programm unter folgendem Link heruntergeladen werden: [http://www.sportwinner.de/v5\\_3/skvb/sportwinner\\_setup.exe](http://www.sportwinner.de/v5_3/skvb/sportwinner_setup.exe)

Für die Nutzung des Programms ist eine Lizenz nötig. Diese wird durch den Vorstand vor Saisonbeginn zentral beschafft. Ausgenommen hiervon sind Clubs mit Mannschaften im Spielbetrieb des SKVB, diese erhalten Ihre Lizenz durch den SKVB.

Die Lizenzen werden durch den Entwickler des Programms voraussichtlich Anfang August an die Clubs versendet.

Eine Lizenzdatei kann auf mehreren Rechnern aktiviert werden. Die Maximale Anzahl an Aktivierungen beträgt 2 + die Anzahl an Mannschaften (egal in welcher Liga) des Klubs. (z.B. Ein Klub hat 3 Mannschaften und erhält somit 2 generelle Aktivierungen + 3 Aktivierungen für die Mannschaften = 5 Aktivierungen auf 5 verschiedenen Rechnern, über die gleiche Lizenzdatei)

Verbindliche Regelungen zum Einsatz, vor allem in Bezug auf die Aushändigung des Spielberichtes sind in der Durchführungsbestimmung zu finden. Dieses Dokument hat keinen Anspruch auf Vollständigkeit und soll lediglich die wichtigsten Schritte aufzeigen, um einen Spieltag mit Sportwinner erfolgreich zu absolvieren.

**Wichtig: Alle Arbeitsschritte sind zwingend über die Schaltfläche "Speichern" zu sichern, ansonsten gehen die eingegebenen Werte wieder verloren!**

### <span id="page-3-0"></span>2. Aktivierung

Nach dem Erststart des Programms muss es mit der Lizenz freigeschalten werden, bevor eine Nutzung möglich ist. Dazu ist der Dialog zum "Programm freischalten", über den Menüpunkt "?" aufzurufen.

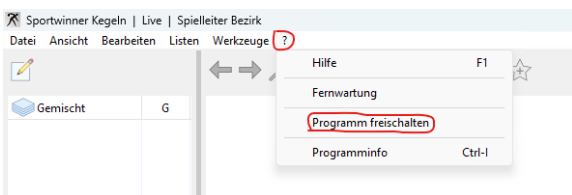

Im nun geöffneten Dialog kann unter "Lizenzdatei", die vorher auf dem Rechner gespeicherte Lizenz eingelesen werden.

**Wichtig**: Die Lizenzdatei darf auch nach erfolgreicher Aktivierung nicht gelöscht oder verschoben werden! Bei Aktivierung auf einem weiteren Rechner muss die Lizenzdatei daher kopiert werden.

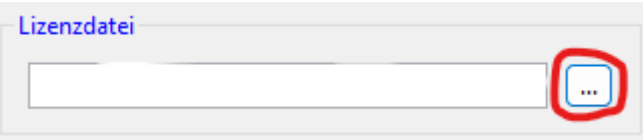

Es folgt ein Bestätigungsfenster zur erfolgreichen Aktivierung. Nach einem Klick auf "OK" wird das Programm neu gestartet und der Vorgang ist abgeschlossen.

### <span id="page-4-0"></span>3. Erste Einrichtung

Bevor mit dem Eingeben von Ergebnissen begonnen werden kann, müssen einige Einstellungen festgelegt werden. Begonnen werden muss mit der Auswahl der aktuellen Saison. Dazu ist der Menüpunkt "Bearbeiten" und dann "Saisonstamm" zu wählen.

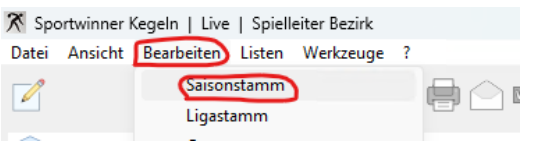

Es öffnet sich die Übersicht aller vorhandenen Saisons. Es ist die aktuelle Saison zu markieren und mit einem Klick auf "Favorit" zu aktivieren. Dieses Konzept der Favoriten ist an vielen Stellen des Programms zu finden.

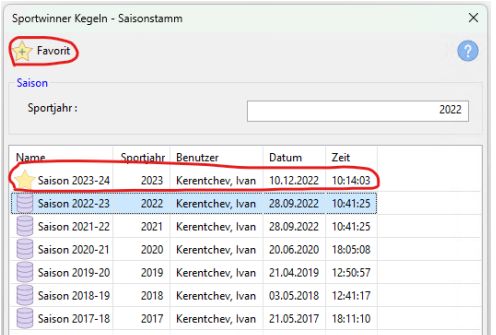

Ist ein Stern vor der Saison zu sehen, so kann der Dialog geschlossen werden.

Es folgt die Auswahl der Gruppen. Diese sind standardmäßig im oberen Drittel auf der linken Seite des Programms zu finden. Mit einem Klick auf das Bearbeiten Symbol öffnet sich der Auswahldialog. Wie schon bei der Saison sind die entsprechenden Gruppen über die Favoritenfunktion zu aktivieren.

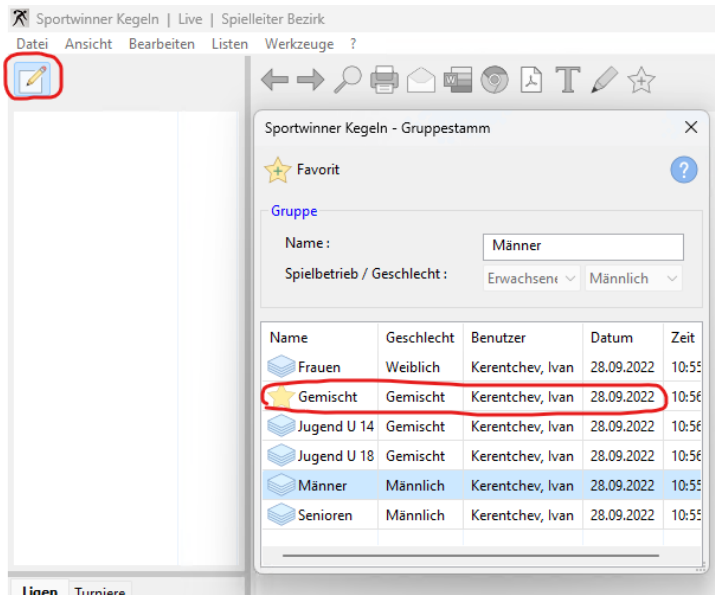

Da die Ligen im KSKV Elbe-Elster ausschließlich Ligen mit gemischten Mannschaften sind, ist lediglich dir Gruppe "Gemischt" relevant. Für Clubs mit Mannschaften im Spielbetrieb des SKVB oder DKBC können die Gruppen "Männer" und "Frauen" ebenfalls notwendig sein.

Der Dialog kann wieder geschlossen werden, wenn vor den gewünschten Gruppen ein Stern zu sehen ist und mit der Auswahl der Ligen kann fortgefahren werden. Dazu muss im oberen drittel zuerst die gewünschte Gruppe angewählt werden und anschließend im mittleren Drittel über das Bearbeiten Symbol die Ligenverwaltung geöffnet werden.

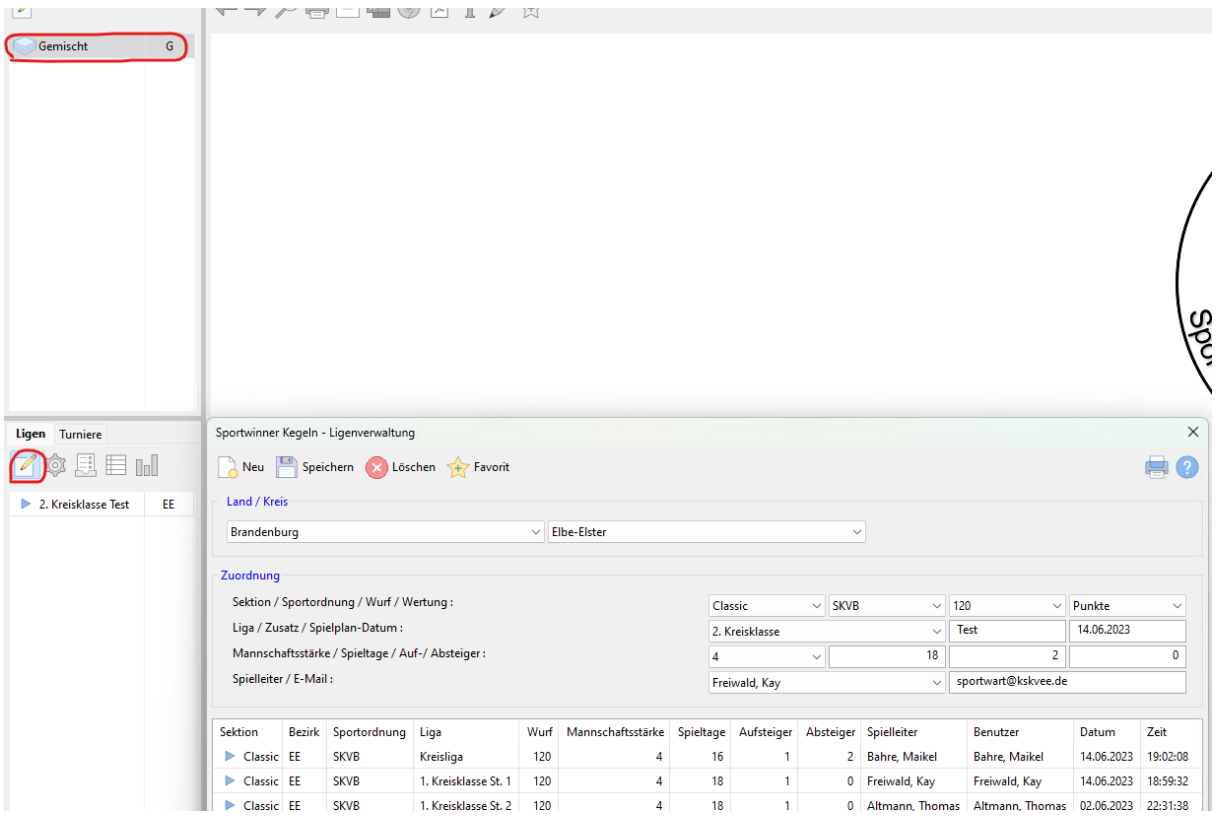

Im Bereich "Land/Kreis" sind die zutreffenden Bereiche auszuwählen. Wird kein konkreter Wert ausgewählt werden die Ligen des Dachverbandes angezeigt (kein Land ausgewählt = DKBC, kein Kreis ausgewählt = SKVB).

Die für den Club relevanten Ligen sind anschließend auszuwählen und über die Schaltfläche "Favorit" zu aktivieren.

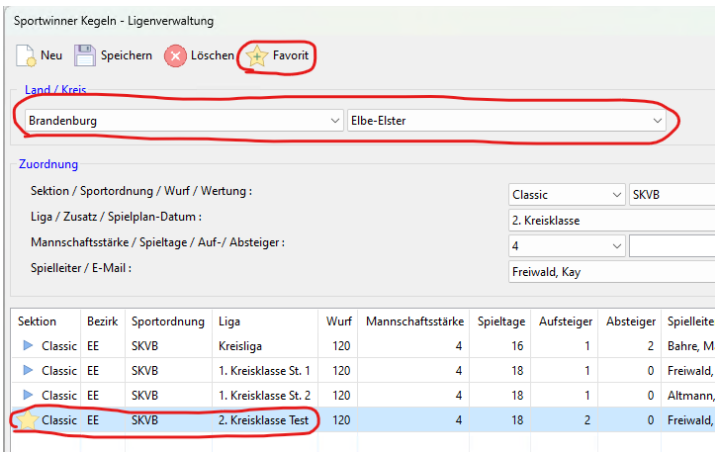

Der Dialog kann anschließend geschlossen werden und die initiale Einrichtung ist abgeschlossen.

# <span id="page-6-0"></span>4. Spielergebnisse eintragen<br>4.1. Direkt im Sportwinner

<span id="page-6-1"></span>4.1. Direkt im Sportwinner (\* 1. december 1915)<br>1. Direkt im Sportwinner (\* 1. december 1916)<br>1. Direkt im Sportwinner (\* 1. december 1916)

Am Spieltag können die Ergebnisse direkt in den Sportwinner eingegeben werden. Hierzu ist als erstes die richtige Gruppe, sowie die richtige Liga auszuwählen. Anschließend sind auf der Linken Seite in unteren Drittel die Spieltage der Liga sichtbar. Es ist der aktuelle Spieltag auszuwählen und über einen Klick auf das Bearbeiten Symbol zu öffnen.

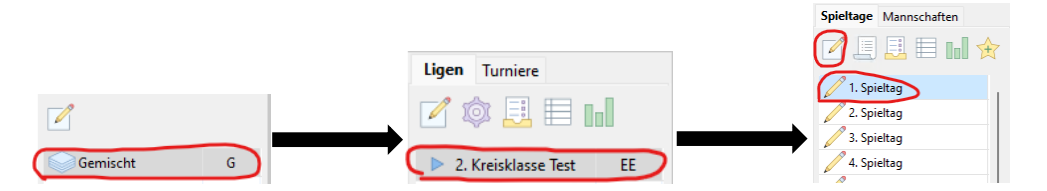

Es sind jetzt alle Spiele des Spieltages zu sehen. Das zutreffende Spiel ist auszuwählen und auf "Bearbeiten" zu klicken. Ein Club kann immer nur die Spiele bearbeiten, wo er der Heimatclub ist. Alle anderen Spiele sind zur Bearbeitung gesperrt.

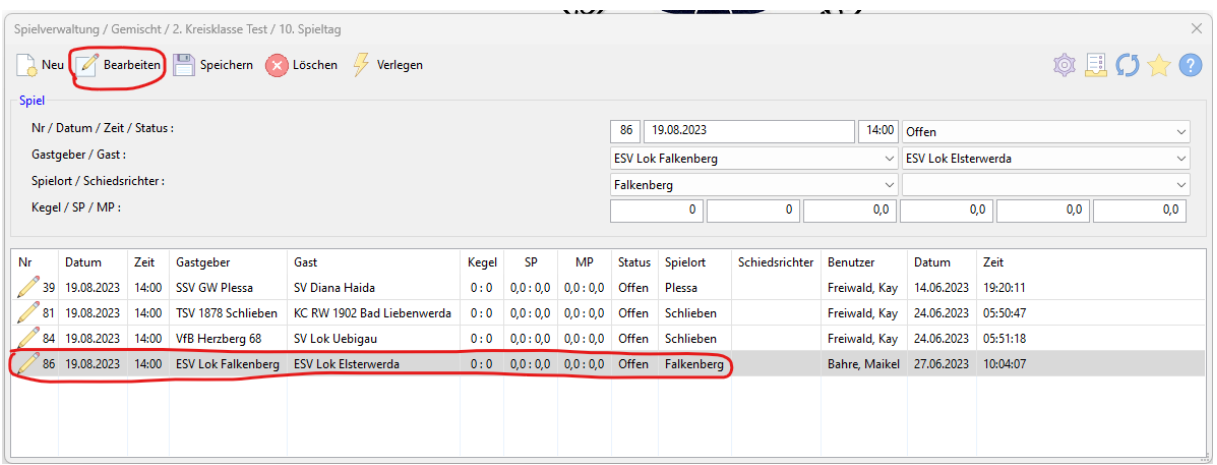

Es öffnet sich nun der Dialog zum Bearbeiten des Spiels. Vor Spielbeginn werden hier alle Paarungen des Spiels eingetragen. Hierzu ist auf die Schaltfläche "Neu" zu klicken, woraufhin nun für Gastgeber und Gast die Spieler zur Auswahl stehen. Es sind die Spieler der entsprechenden Paarung auszuwählen und über die Schaltfläche "Speichern" anzulegen.

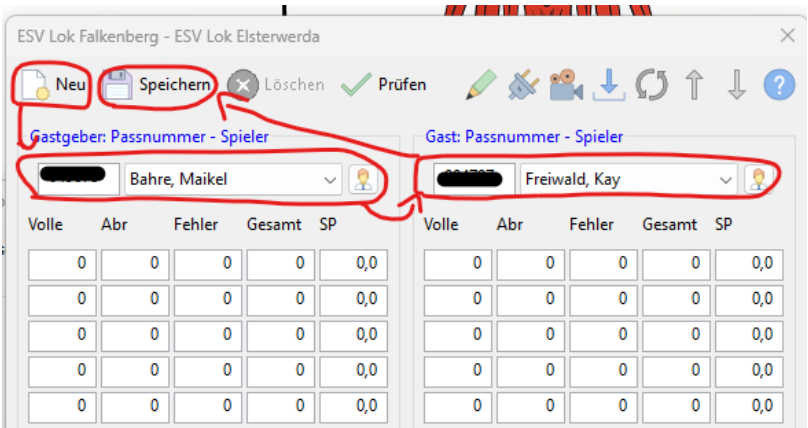

Dies ist für alle Paarungen zu wiederholen. Sie sind anschließend im unteren Bereich des Dialoges zu finden. Heim und Gastmannschaft haben dabei jeweils einen eigenen Tab.

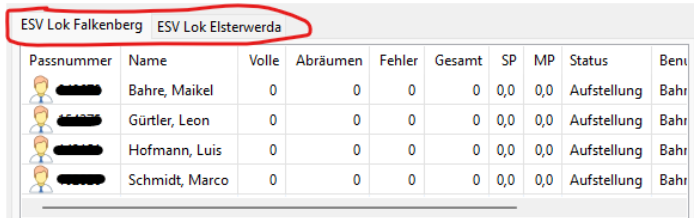

Durch erneuten Klick auf den Spieler einer Paarung erscheint diese wieder im oberen Bereich des Dialoges. Es können die gespielten Ergebnisse eingegeben werden und über die Schaltfläche "Speichern" gespeichert werden. Die Eingabe der Gesamtwerte pro Bahn bzw. Kategorie (Volle, Abräumen, etc.) ist dabei nicht nötig, diese werden nach dem Speichern automatisch berechnet.

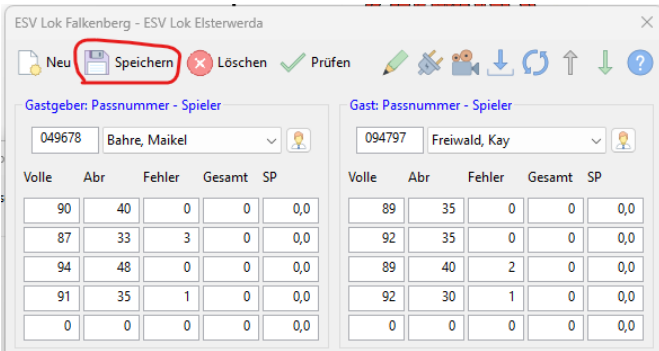

Sind die Ergebnisse aller Paarungen eingetragen kann der Dialog wieder geschlossen werden. In der Spieltagsübersicht erscheint nun das Gesamtergebnis und das Spiel hat den Status "Abnahmebereit".

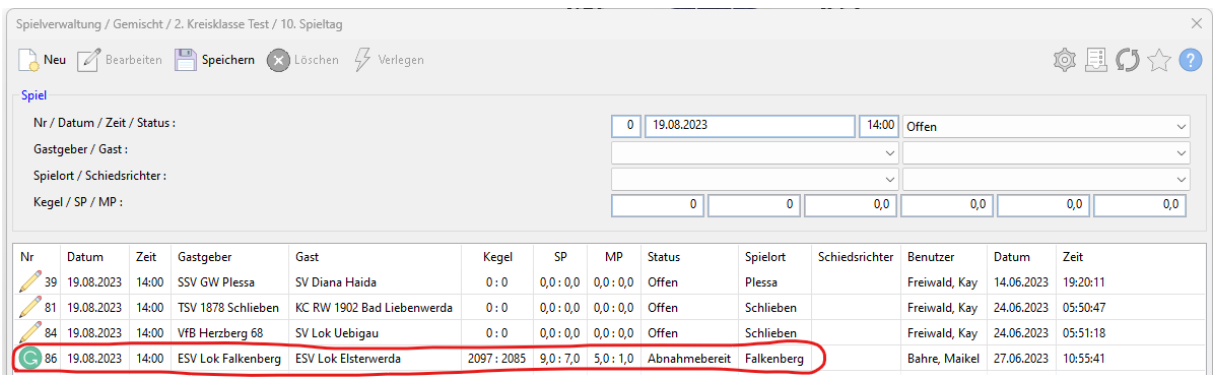

### <span id="page-8-0"></span>4.4.1. Auswechslungen

Muss ein Spieler ausgewechselt werden, so ist wie folgt vorzugehen. Die Paarung wird bis zur Auswechselung normal mit Ergebnissen befüllt. Bei ausgewählter Paarung (Wichtig: Die Paarung muss im Tab der Mannschaft ausgewählt werden dessen Spieler ausgewechselt wird) wird anschließend die Schaltfläche "Auswechselung/Abbruch" gewählt. Im sich öffnenden Dialog wird der letzte Wurf eingetragen, welchen der ausgewechselte Spieler durchführt, hat sowie wer der Auswechselspieler ist. Mit einem Klick auf "Speichern" erscheint der Spieler nun in der Liste der Paarungen mit den Status "Einwechselung".

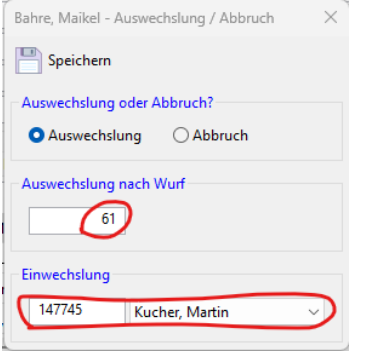

Wird die Paarung mit dem eingewechselten Spieler ausgewählt können nun die restlichen Ergebnisse wie bekannt eingetragen werden, die Ergebnisfelder der Durchgänge, in denen der ausgewechselte Spieler noch gespielt hat, bleiben dabei für die Bearbeitung gesperrt.

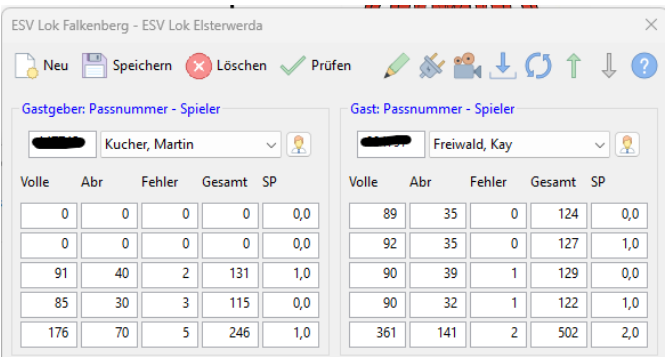

Es wird automatisch ein Kommentar zur Auswechselung erstellt.

**HINWEIS**: Wird ein Spieler nicht bei Bahnwechsel, sondern während eines Durchganges ausgewechselt, so wird noch das komplette Ergebnis dieser Bahn beim ausgewechselten Spieler eingetragen und erst die darauffolgende beim eingewechselten Spieler.

## <span id="page-9-0"></span>4.2 <u>Excel Excel Spielberichte</u>r

Für manche Clubs z.B. mit einer Bahnautomatisierung, die lediglich den Excel-Spielbericht ausgeben kann oder Klubs, welche kein Internet auf der Bahn zur Verfügung steht, ist die Verwendung des Excel Spielberichtes weiterhin von Relevanz. Dieser kann über die folgenden Schritte einfach in den Sportwinner eingelesen werden.

Hierzu ist als erstes die richtige Gruppe, sowie die richtige Liga auszuwählen. Anschließend sind auf der Linken Seite in unteren Drittel die Spieltage der Liga sichtbar. Es ist der aktuelle Spieltag auszuwählen und über einen Klick auf das Bearbeiten Symbol zu öffnen.

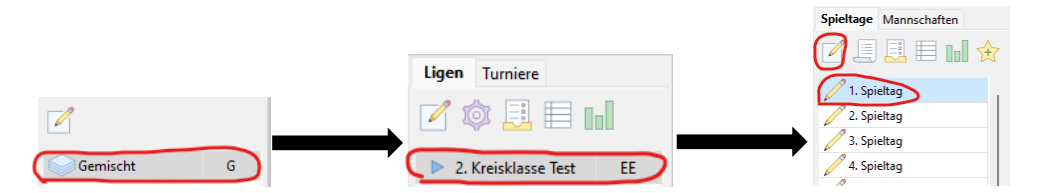

Es sind jetzt alle Spiele des Spieltages zu sehen. Das zutreffende Spiel ist auszuwählen und auf "Bearbeiten" zu klicken. Ein Club kann immer nur die Spiele bearbeiten, wo er der Heimatclub ist. Alle anderen Spiele sind zur Bearbeitung gesperrt.

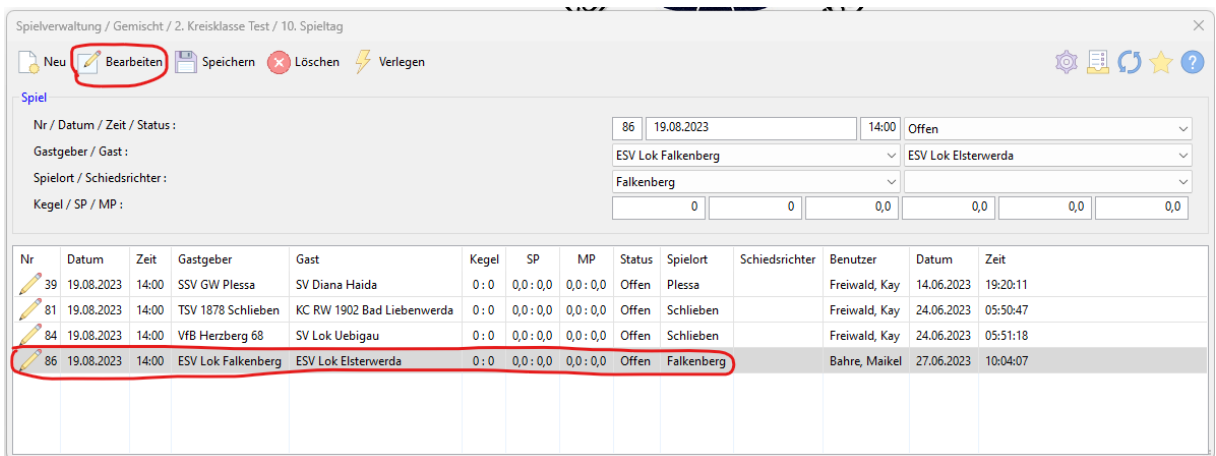

Es öffnet sich nun der Dialog zum Bearbeiten des Spiels. In diesem ist die Schaltfläche "Ergebnisse aus dem DKBC Spielbericht importieren" zu wählen.

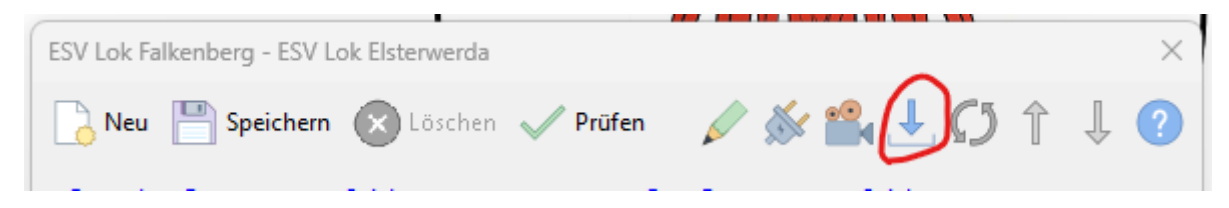

Es öffnet sich ein Dateidialog, über den der Excel-Spielbericht auszuwählen ist. Anschließend werden die Daten importiert und das Fenster kann geschlossen werden, es sind keine weiteren manuellen Eingaben nötig.

In der Spieltagsübersicht erscheint nun das Gesamtergebnis und das Spiel hat den Status "Abnahmebereit".

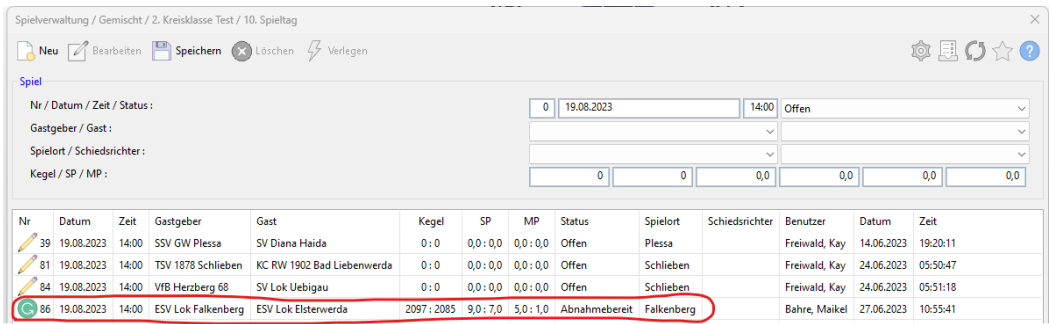

**WICHTIG**: Die Angaben wie Mannschaftsnamen, Passnummern, Spieltag, Spielnummern, etc. müssen exakt mit denen im Sportwinner übereinstimmen, ansonsten schlägt der Import fehl!

### <span id="page-11-0"></span>5. Spielbericht erstellen

Nach Abschluss des Spiels kann der Spielbericht erstellt werden. Hierzu ist als erstes die richtige Gruppe, sowie die richtige Liga auszuwählen. Anschließend sind auf der Linken Seite in unteren Drittel die Spieltage der Liga sichtbar. Es ist der aktuelle Spieltag auszuwählen und über einen Klick auf das Bearbeiten Symbol zu öffnen.

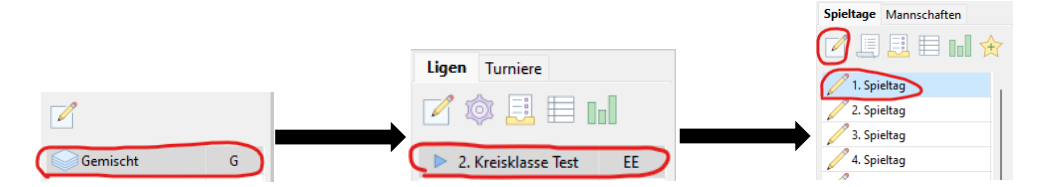

Es sind jetzt alle Spiele des Spieltages zu sehen. Das zutreffende Spiel ist auszuwählen und auf "Spielbericht erstellen" zu klicken.

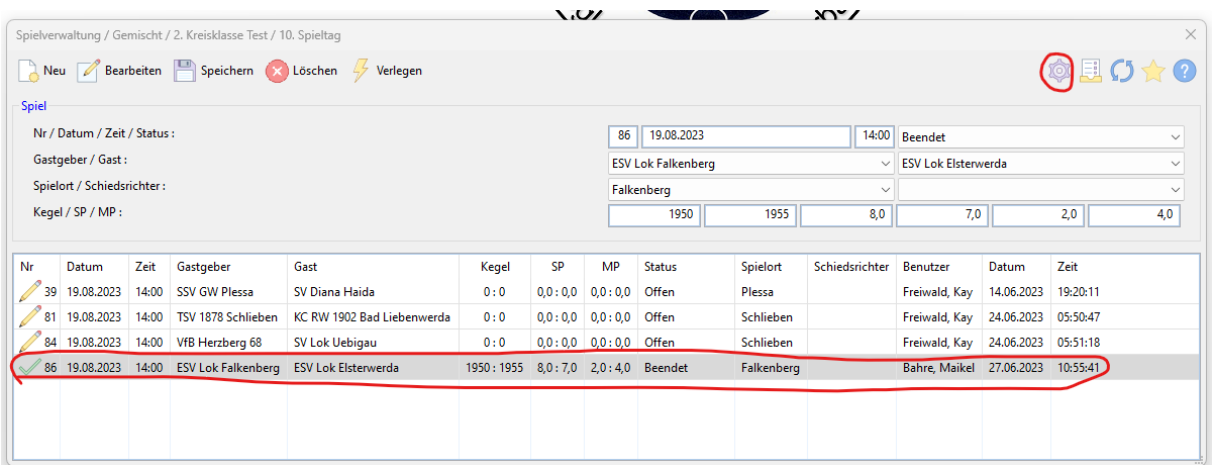

Es öffnet sich ein Fenster, in dem die Mannschaftsleiter von Heim und Gast Klub zu wählen sind.

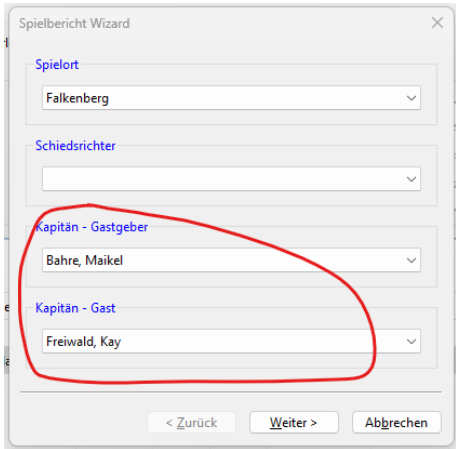

Nach einem Klick auf "Weiter" sind die Werte auf Richtigkeit zu prüfen und ggf. anzupassen.

Bei Bedarf können abschließend noch Bemerkungen eingetragen werden. Über "Fertigstellen" kann der Prozess abgeschlossen werden.

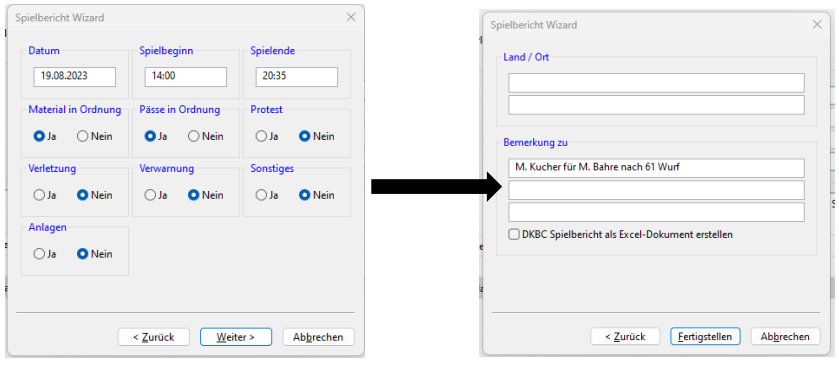

In der Übersicht des Spieltages kann der Spielbericht nun über die Schaltfläche "Spielbericht anzeigen" angezeigt werden. Er öffnet sich im Hintergrund, im Hauptfenster des Programmes.

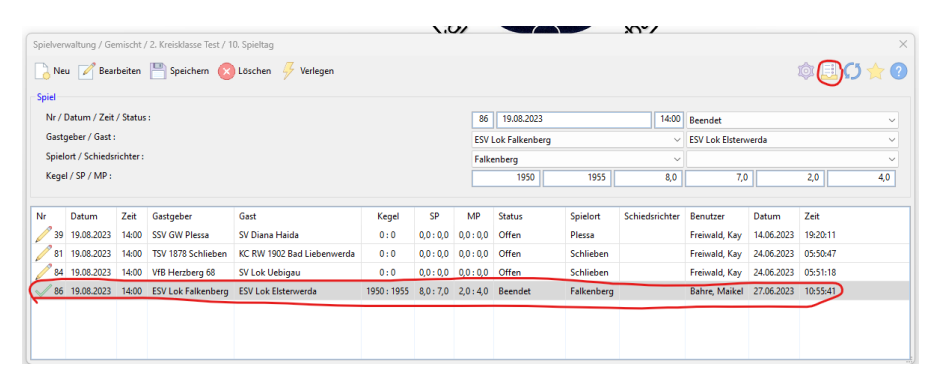

Das Spieltagsfenster kann nun geschlossen werden und der Spielbericht je nach Bedarf in verschiedenen Formaten gespeichert bzw. ausgedruckt werden.

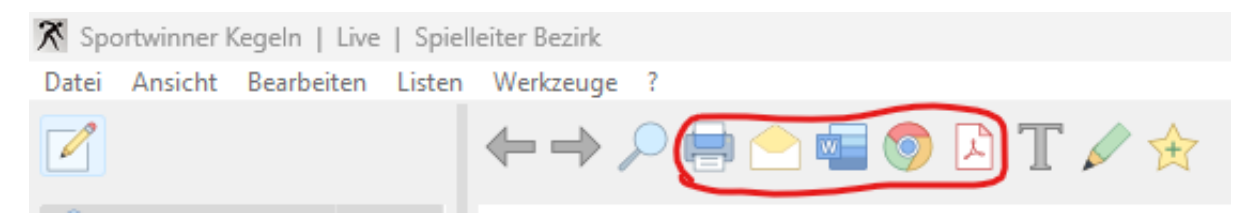